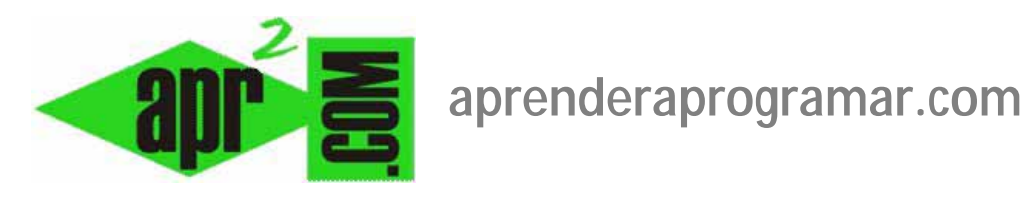

## **Crear un módulo en Joomla (título, alias, sufijo de clase de módulo, etc.). Ejemplo de creación de un menú. (CU00417A)**

**Sección: Cursos** 

**Categoría: Curso creación y administración web: Joomla desde cero** 

**Fecha última actualización: 2029** 

**Autor: Mario R. Rancel** 

**Resumen: Entrega nº 16 del curso "Creación y administración web: Joomla desde cero".**

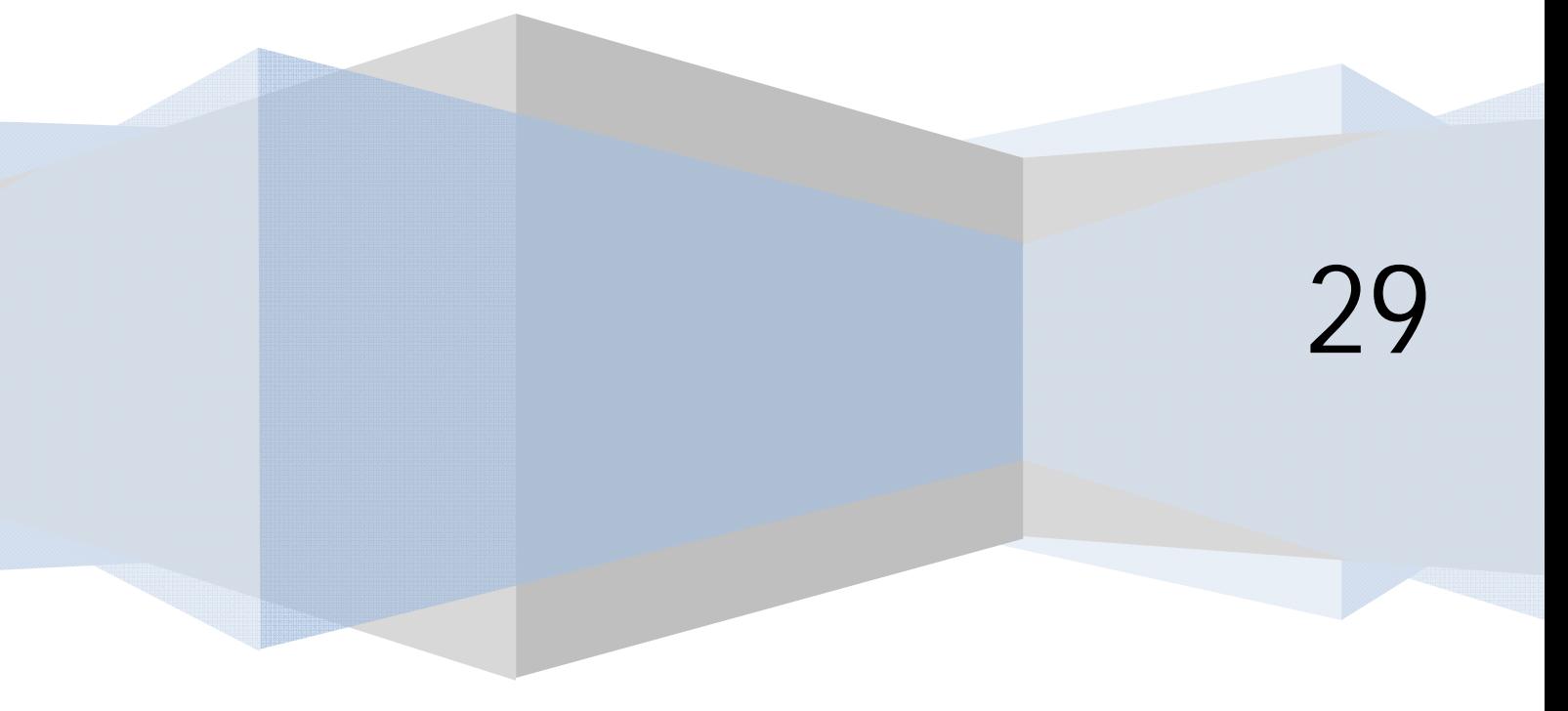

©aprenderaprogramar.com, 2006-2029

Para crear un módulo en Extensiones --> Gestión de módulos pulsamos sobre el icono "Nuevo". Nos aparece la lista de módulos que podemos crear. Los módulos que nos aparecerán dependen de la versión de joomla y de las extensiones que tengamos instaladas, pero podrían ser aproximadamente estos:

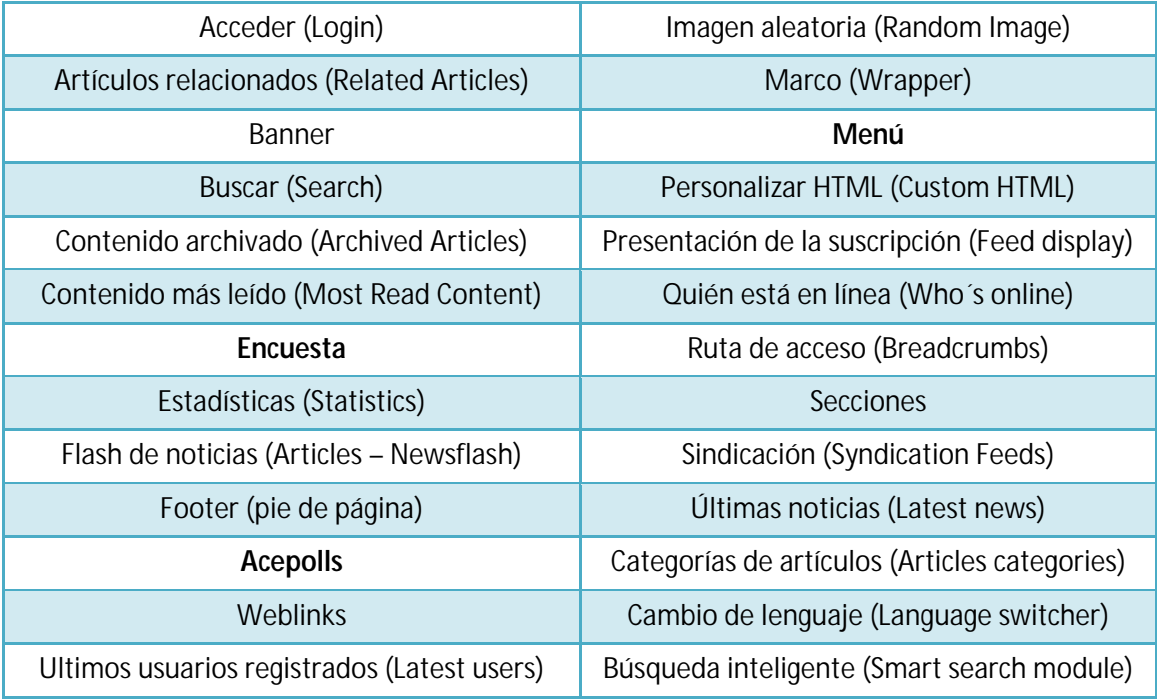

Vamos a elegir "Menú" pulsando directamente encima (o seleccionándolo y pulsando siguiente). Establecemos un título, por ejemplo "Nuestros articulistas" (lo que se va a mostrar en el FrontEnd). Ahora elejimos una posición de plantilla para mostrar el módulo y guardamos el módulo sin asociarlo a ningún nombre de menú en la opción parámetros de menú.

Si visualizamos comprobamos que se muestra el menú con un ítem de menú que es "Inicio" o "Home". Joomla ha asociado el módulo a algo, ya que un módulo no puede estar desasignado. Sin embargo, no era esa nuestra intención.

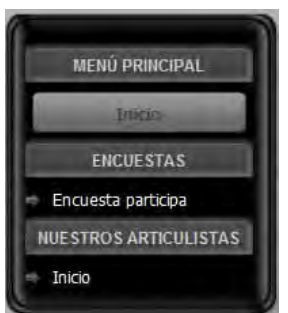

Vamos ahora a generar el menú articulistas con tres ítems de menú correspondientes a nuestros articulistas, (p.ej. Rubén Darío, Arnoldo Santos y Julio Cortázar). Nos vamos al gestor de menús y pulsamos "Nuevo".

Rellenamos los aspectos correspondientes.

Con las versiones más antiguas de Joomla nos saldrá algo así:

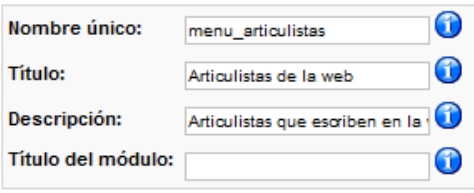

En este caso en título del módulo lo dejamos en blanco. Si escribiéramos algo, aunque fuera el título del módulo existente, se crearía un nuevo módulo. En cambio dejándolo en blanco el menú queda desasignado.

Con las versiones más modernas de Joomla no tenemos esta opción, simplemente creamos el menú.

Una vez creado el menú generaremos los ítems como ya hemos visto. Seleccionaremos como tipo de ítem Artículos --> Artículo --> Presentación del artículo (Artículo simple).

> Título: p.ej. "El artículo de Julio Cortázar" Alias: Lo dejamos en blanco. Enlace: Lo dejamos como aparece. Mostrar dentro (Localización menú): elegimos el menú "Nuestros articulistas". Insertar ítem (Elemento padre): lo dejamos en "superior" o "elemento raíz del menú". Publicado (estatus): sí. Nivel de acceso: público. Al hacer click, abrir dentro (ventana destino): lo dejamos como está.

En el apartado de "Parámetros – Básico" o "Configuración requerida" tenemos opción a definir a qué artículo está asociado este ítem de menú. Seleccionamos un artículo que tengamos creado y pulsamos el botón Guardar (si no tenemos el artículo creado tendremos que crearlo y volver a esta vista para asignarlo). Pulsamos guardar de forma que este item de menú queda apuntando a un artículo que hemos elegido nosotros.

Vamos a repetir el proceso para Rubén Darío y Arnoldo Santos. Pero queremos definir unos ítems de menú idénticos, lo único es que van a apuntar a diferentes artículos. Entonces, ¿Tenemos que establecer otra vez todas las opciones de configuración? No, vamos a aprovechar que Joomla nos permite generar nuevos items a partir de otros existentes.

En las versiones más antiguas de Joomla deberemos hacerlo utilizando el botón "Copiar" disponible en la vista de la lista de items de menú. Para ello en el gestor de ítems del menú seleccionamos "El artículo de Julio Cortázar" y pulsamos en el icono "Copiar".

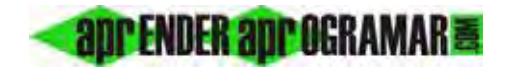

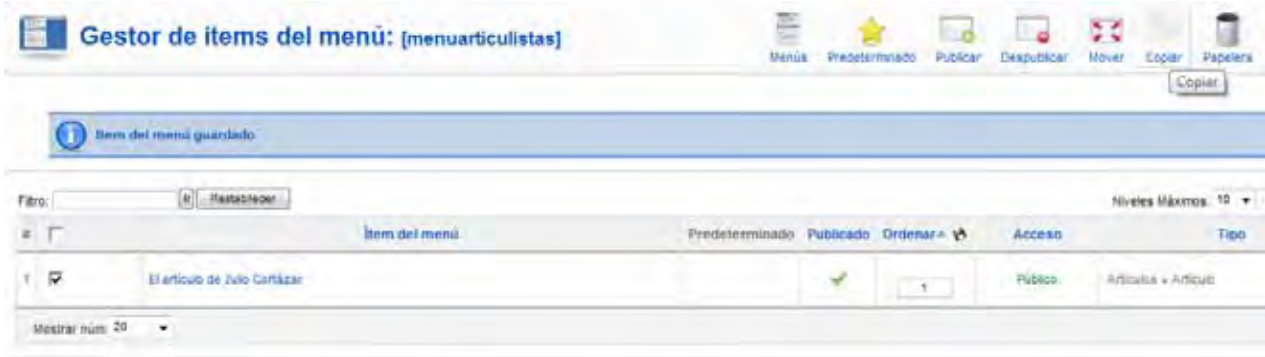

Nos pide en qué menú queremos copiar el ítem e indicamos "menu\_articulistas" y nuevamente el icono "Copiar". Ahora en el listado nos aparece dos veces "El artículo de Julio Cortázar". Pinchamos en el segundo y cambiamos el título, alias y artículo al que apunta y pulsamos guardar. Repetimos para el tercero.

En las versiones más modernas de Joomla para copiar un item hemos de estar dentro de la vista de configuración de este item y pulsar el botón "Guardar como Copia". Tras esto ya tendremos dos items, ahora sobre el nuevo item creado cambiamos el título, alias y artículo al que apunta y pulsamos guardar.

Ya tenemos el menú creado. Ahora nos falta vincularlo al módulo que ya teníamos creado. Para ello nos vamos al gestor de módulos y entramos al módulo que tenemos desasignado (Nuestros articulistas). El aspecto de nuestra página puede ser algo así (hemos situado el módulo "Nuestros articulistas" en posición "Right", es decir, en el lado derecho, pero tú puedes situarlo en la posición que prefieras).

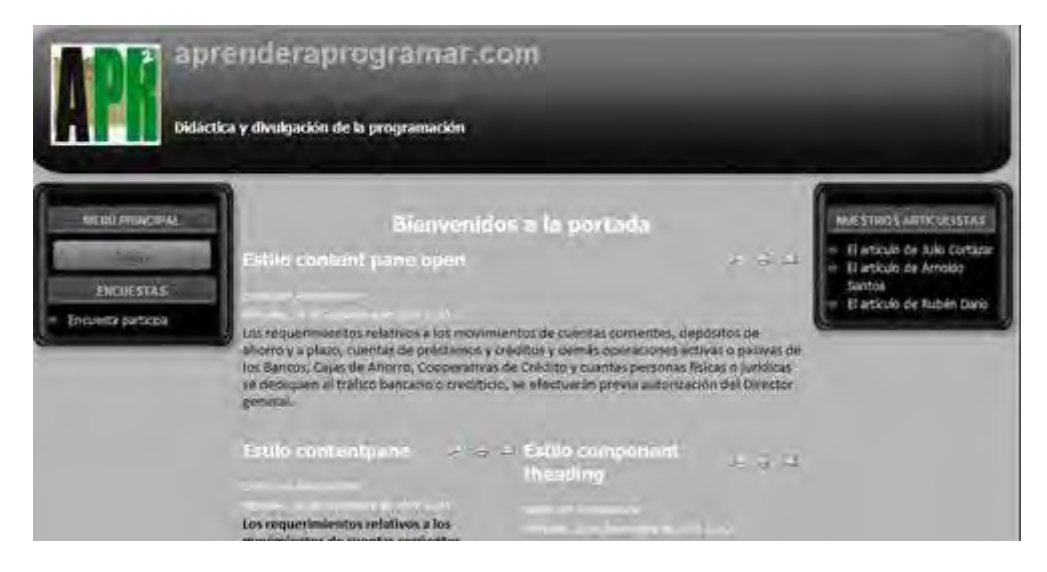

Cuando pulsamos en un vínculo del menú de articulistas, dejamos de ver la página principal y se nos muestra el artículo al que apunta el ítem de menú. Sin embargo, se nos sigue mostrando el menú de encuestas. ¿Cómo podríamos quitarlo de la página del articulista? Para ello nos vamos a Extensiones --> -- > Gestor de módulos y seleccionamos el módulo con el menú de encuestas (Encuesta participa).

Ahora tenemos que indicar que si estamos dentro del menú "Nuestros articulistas" este módulo no se debe mostrar.

En asignación de menú (menú asignado) elegimos "Selecciona ítems del menú de la lista" ("Solo en las páginas seleccionadas) y seleccionamos:

- a) En mainmenu --> Inicio (Home) para que el módulo de encuestas se vea en la página de inicio.
- b) En menu de encuestas --> Encuesta participa. (Nota: puede que te resulte necesario mantener pulsada la tecla CRTL para hacer una elección múltiple).
- c) Dejamos deseleccionado las opciones de menu articulistas (nuestros articulistas). Al dejar estas opciones desmarcadas significa que cuando entremos en el menú de Nuestros articulistas, el módulo no va a ser mostrado.

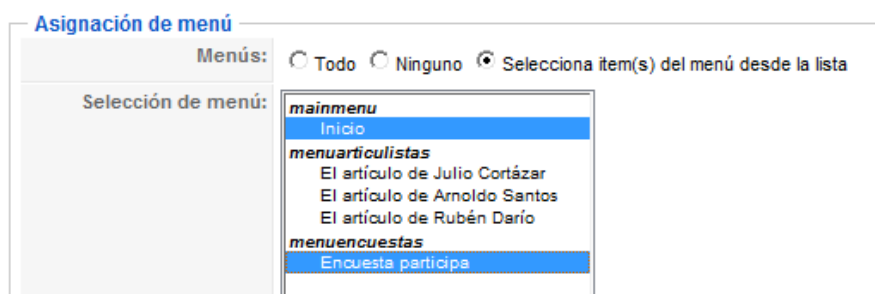

Con lo que hemos hecho el módulo de encuestas va a dejar de aparecer cuando entremos en un vínculo del menú articulistas. El aspecto es algo así (habiendo accedido a un artículo del menú de articulistas ya no se muestra el menú encuestas).

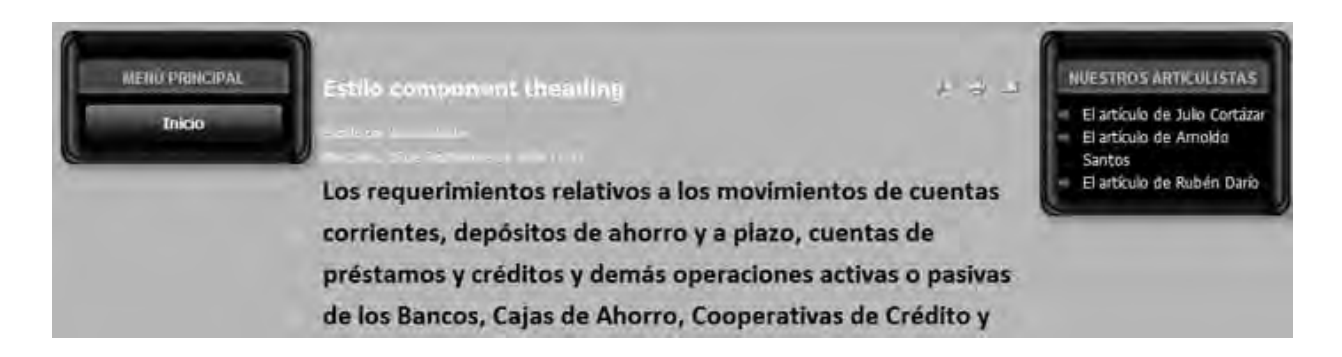

Supongamos ahora que queremos cambiar el aspecto del menú "Nuestros articulistas". Vamos al gestor de módulos, módulo nuestros articulistas y en parámetros pulsamos "Parámetros u opciones avanzadas". Donde dice "Sufijo de la clase del módulo" podemos escribir un sufijo que cambie el aspecto de nuestro módulo. Los estilos disponibles pueden ser varios dependiendo de nuestra plantilla y suelen escribirse como un nombre precedido de un guión bajo, por ejemplo \_mod ó \_menu ó \_text. En nuestro caso escribimos \_menu y probamos a ver qué pasa. Guardamos y comprobamos el efecto en el FrontEnd:

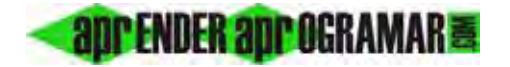

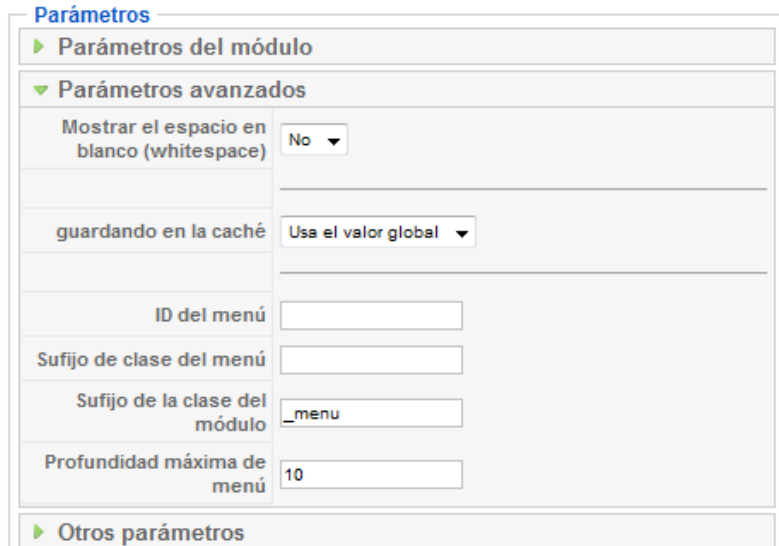

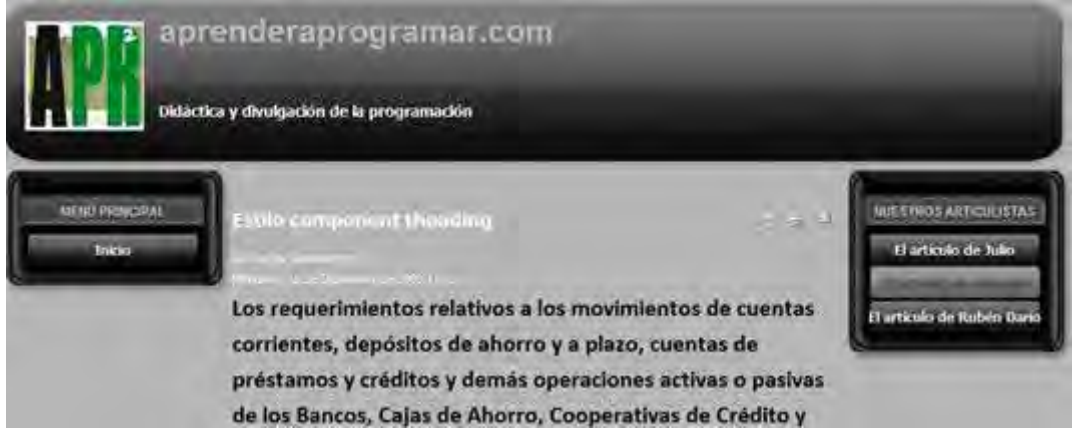

El aspecto del menú "Nuestros articulistas" ha cambiado. Quizás en tu plantilla el efecto sea distinto, o simplemente no aprecies efecto.

*El sufijo de la clase del módulo (Module Class Suffix) permite individualizar la apariencia de los módulos asignándoles una clase CSS definida en la plantilla que estemos utilizando. Los sufijos disponibles dependen de la plantilla: el sufijo \_menu suelen traerlo todas las plantillas, pero hay sufijos que unas plantillas traen y otras no.* 

Lo ideal es tener un manual de instrucciones de la plantilla que nos diga los sufijos disponibles. Si no lo tenemos, la opción que nos queda es investigar hasta donde podamos… también podremos crear más adelante nuestros propios sufijos.

Ya hemos visto la creación de módulos con menús. Vamos a ver la creación de módulos con encuestas para poder visualizar la encuesta y poder votar. En el gestor de módulos pulsamos "Nuevo" y en la tabla de tipos de módulo elegimos el tipo adecuado.

Con versiones de Joomla que lo tengan disponible elegiremos "Encuesta". Si no está disponible, tendremos que elegir un módulo asociado a una extensión de encuestas como Acepolls.

Una vez elegido el tipo de módulo, definimos un título, p.ej. "Votar participación", y en parámetros del módulo seleccionamos la encuesta, en nuestro caso: ¿Estaría interesado en colaborar con este sitio web? Si estamos usando Acepolls tendremos que indicar el ID de la encuesta (que podemos mirar accediendo a componentes - > Acepolls). Guardamos y comprobamos en el FrontEnd cómo la encuesta aparece en nuestro sitio.

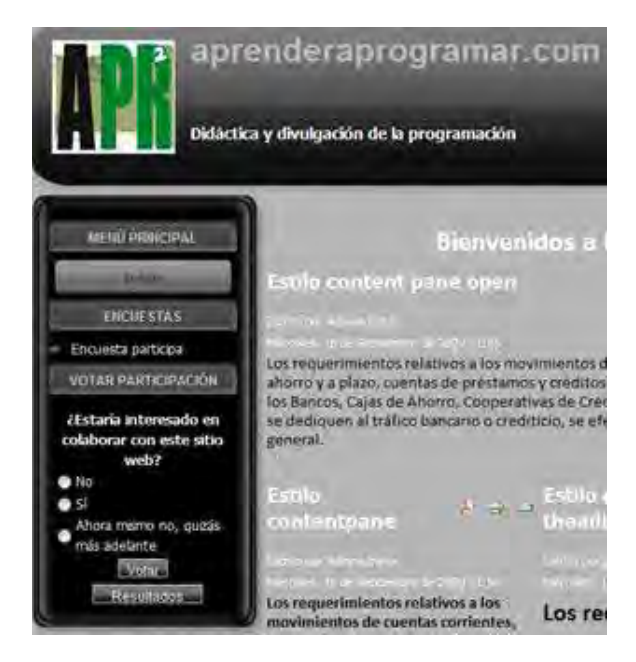

Obviamente podemos cambiarla de sitio, establecer en qué páginas se muestra y en qué páginas no, etc. a través de las opciones de configuración de módulos que ya hemos estudiado.

## **Próxima entrega: CU00418A**

**Acceso al curso completo en aprenderaprogramar.com** -- > Cursos, o en la dirección siguiente: http://aprenderaprogramar.com/index.php?option=com\_content&view=category&id=38&Itemid=152